# UC SANTA BARBARA | Shoreline

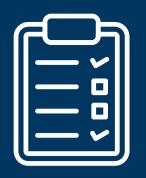

# Student Engagement & Leadership SHORELINE MANUAL

2021-2022

# **Table of Contents**

| Shoreline 101                       | 2   |
|-------------------------------------|-----|
| Update Your Profile                 | 3   |
| Notification Settings               |     |
| Chat Function                       | 4   |
| How to check your inbox             |     |
| How to get involved                 | 5   |
| How to recruit/find new members     | 6-7 |
| How to use the email function       | 8   |
| How to remove yourself from a group | 9   |
| How to find events                  | 10  |
| How to use a checklist              | 11  |
| Co-curricular transcript            | 12  |
| Submitted surveys and forms         | 13  |
| How to review submitted surveys     | 14  |
| How to update membership roster     | 15  |
| How to use a meeting scheduler      | 16  |
| How to host events online           | 17  |
| How to create a department page     | 18  |

# Shoreline 101

# **STEP ONE**

Complete your profile! Start by adding your profile picture and cover photo.

# **STEP TWO**

Start joining Registered Campus Organizations (RCOs) and Departments that interest you!

# **STEP THREE**

Download the "Shoreline UCSB" App on your mobile device.

# **STEP FOUR**

Subscribe to your favorite events calendar feed from your UCSB Google account.

# **STEP FIVE**

Register and attend events you are interested in or curious about. Don't forget to add these event to your calendar.

# **Update Your Profile**

# **STEP ONE**

Click on your profile picture in the top-right corner.

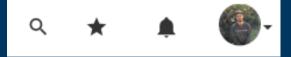

#### **STEP TWO**

When the menu drops down, click "Edit Profile".

#### **IMPORTANT!**

Make sure to update your social media and bio. This is UCSB's official community engagement tool and it's a way to connect with new/continuing students, faculty, and staff. If you are an RCO leader, new members may be hoping to contact you to join your organization.

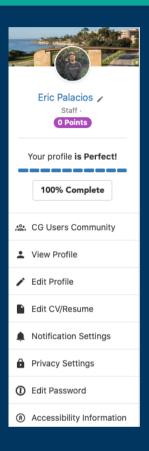

# **Notification/Communication Settings**

#### **STEP ONE**

Click on the notification bell in the top-right corner.

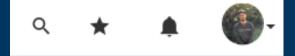

#### **STEP TWO**

When the menu drops down, click "Notification Settings."

Notification Settings

# **Chat Function**

Click on the Chat icon at the top of the page.

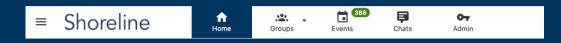

# NOTE

Make sure to update your social media and bio. This is UCSB's official community engagement tool and it's a way to connect with new/continuing students, faculty, and staff. If you are an RCO leader, new members may be hoping to contact you to join your organization.

# How to check your inbox

To view your Inbox, click on "More" on the leftside column and select "My Inbox" from the drop-down list. Here, you will find emails sent from your Registered Campus Organizations (RCOs), Student Engagement & Leadership (SEAL), and other campus departments.

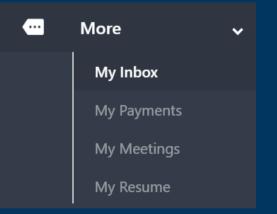

# How to get Involved

## **STEP ONE**

Click on the Group icon in the top-left corner.

= Shoreline 🕈 🏝 🖬 🕬 🕶

#### **STEP TWO**

When the menu drops down, click on "All Groups" for a more optimal view.

Search Groups

+ All Groups

#### **STEP THREE**

Scroll down to see the group categories.

| <b>₽→</b> Groups (580)             |                |                      |           |            |                         |                 |       | ٩                      | Leaderboard |  |
|------------------------------------|----------------|----------------------|-----------|------------|-------------------------|-----------------|-------|------------------------|-------------|--|
| Search Groups                      | Q              | Group Category       |           | ~          | All Groups              | ~               |       | Name 🛦                 | ~           |  |
| All <b>580</b> Associated Students | (AS) <b>50</b> | Test Group 1         | Registere | d Campus ( | Organization <b>378</b> | Department 49   | Facul | ty/Staff-Only Group 16 |             |  |
| Graduate Students Association 0    | Resid          | ential & Community L | iving 이   | Social Fra | ternity/Sorority 38     | Special Event 2 | Uni   | versity Committee 3    |             |  |
| Graduate Student-Only Group 15     | Sport          | Club 28              |           |            |                         |                 |       |                        |             |  |

#### **STEP FOUR**

Click on "Registered Campus Organization" and happy searching!

#### NOTE

As you join a RCO, check with leadership to see how each organization communicates with their members. Many will likely be using Shoreline!

# How to Recruit/Find New Members

## **STEP ONE**

Click on the Group icon in the top-left corner.

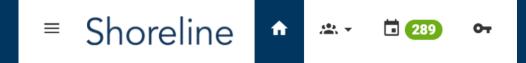

#### **STEP TWO**

When the menu drops down, search for your group and click on it to access your dashboard.

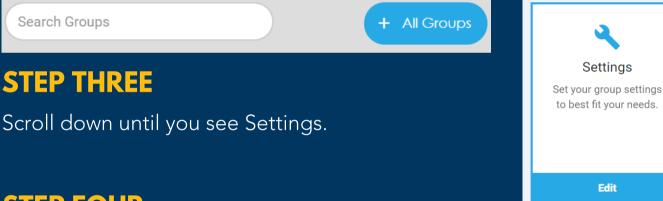

# STEP FOUR

Fill out information about your organization, membership, and how to stay updated on future events in your Mission under the Basic Information tab. We advise filling out your Social Networks information as well.

# NOTE

You can reach out to us on Instagram at @ucsbseal and we can help publicize events about your Registered Campus Organization.

# How to Recruit/Find New Members

#### **IN FAIRS**

Student Engagement & Leadership (SEAL) hosts involvement fairs highlighting Registered Campus Organizations (RCO).

Keep an eye out for virtual involvement fair opportunities with SEAL!

Virtual fair presentations will be recorded and can be found by students even if they are unable to attend the organization fair.

#### TIPS

Host virtual events with your RCO and promote through Shoreline!

Many departments are already using Shoreline to publicize events. This platform provides a space for students to explore what they are interested and learn about new areas they may not have known they were interested. Publishing all RCO-sponsored events on the platform can increase interest, membership, and is required.

Emails

Send emails, open/click rates and templates.

0 Sent

+ Compose Email

# How to Use the Email Function

## **STEP ONE**

Click on the Group icon in the top-left corner.

= Shoreline 🕈 🖦 🖬 🚥 🗣

#### **STEP TWO**

When the menu drops down, search for your group and click on it to access your dashboard.

+ All Groups

Search Groups

#### **STEP THREE**

Scroll down until you see Emails. Click on the box.

# **STEP FOUR**

Click on "Compose Email". You can send an email to all members on your roster, or specialize emails for certain categories of members as you have listed in your membership settings.

Sent Emails (0)

## NOTE

To see this function in further detail including how to target and write detailed emails, review our video tutorials on Shoreline and our website.

# How to Remove Yourself from Group

#### **STEP ONE**

Under "My Activities" review "My Groups" on the left side of the page.

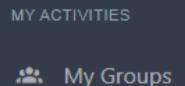

#### **STEP TWO**

Click on "Settings" next to the group you wish to leave.

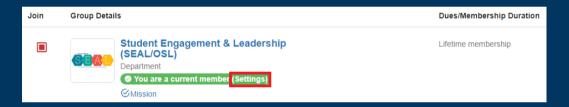

#### **STEP THREE**

Change your settings or click "Leave Group" and confirm.

| Membe   | ership status:                                                                                              |
|---------|----------------------------------------------------------------------------------------------------|
| Mem     | ber                                                                                                    |
| 🔵 Just  | a Contact                                                                                                   |
| ∃ Leave | e group                                                                                                    |
|         | nbership started on: Fri, Apr 17 (Added as contact when managing a group)<br>nbership expires on: Life-time |
| Privacy | / settings                                                                                                  |
| 🗌 Hide  | me from members and non-members of this group                                                               |
| 🗌 Hide  | me from non-members of this group                                                                           |
| Hide    | my attendance to events from members and non-members of this group                                          |

# **How to Find Events**

#### **STEP ONE**

Click on the "Calendar" icon in the top-left corner.

= Shoreline 🕈 🖦 🖬 🚥

#### **STEP TWO**

Use the search bar on the Events page to look for a specific event!

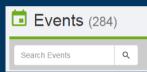

It's also helpful to use the filter tools to find events that fit your interests.

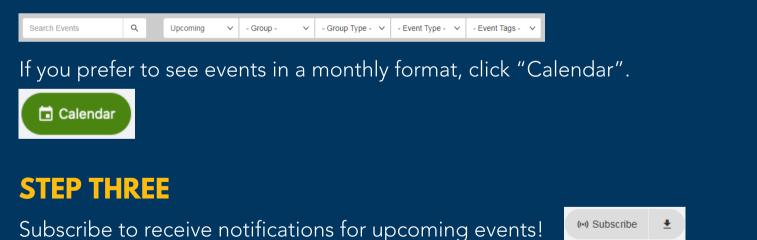

To find a list of events you're registered for, click on "My Events" on the lefthand column.

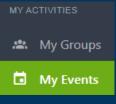

# STEP ONE

How to Use Checklist

Click on the Groups icon in the top-left corner.

#### 

# **STEP TWO**

On the drop-down menu, click on "All Groups" for a more optimal view OR search for the group you would like to add a checklist for.

Search Groups
 All Groups
 STEP THREE
 Scroll down until you see Tracks & Checklists.
 Click on the box.

## **STEP FOUR**

Click "Create Checklist" on the top-right.

Tracks & Checklists (1)

Create Track

+ Create Checklist

#### TIPS

Use Tracks and Checklists to delegate tasks to officers and complete assignments in a timely manner. To see this function in further detail including how to delegate checklists, review our video tutorials on Shoreline and our website.

# **Co-Curricular Transcript**

### **EXPLORE THE POSSIBILITIES**

Keep track of your involvement and experiences outside of the classroom through your Co-Curricular Transcript (CCT) on Shoreline! Use your CCT for reference when building your resume, asking for letters of recommendation, and applying for graduate programs!

#### **STEP ONE**

To view your Co-Curricular Transcript (CCT), click on "My Involvement" on the left-hand column and select "My CCT" from the drop-down list.

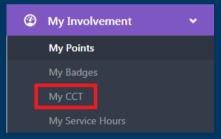

#### **STEP TWO**

Review your CCT and make any changes you'd like to see reflected on the document. You can edit your brief intro by clicking "Edit Profile" under your account settings.

#### **STEP THREE**

Download an unofficial copy (PDF) of your CCT or print it by clicking "Print Transcript".

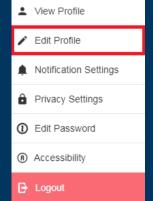

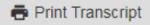

# **Submitted Surveys & Forms**

# **STEP ONE**

Click on the Groups icon in the top-left corner.

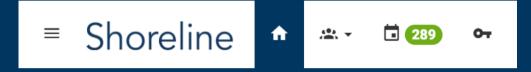

#### **STEP TWO**

When the menu drops down, search for your group and click on it to access your dashboard.

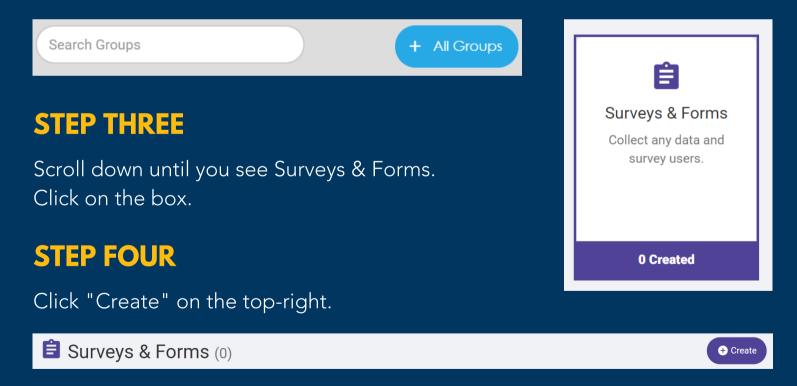

# **How to Review Surveys & Forms**

# **STEP ONE**

Click on the Groups icon in the top-left corner.

# = Shoreline

When the menu drops down, search for your group and click on it to access your dashboard.

289

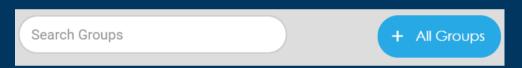

ᠷ

<u>...</u>

#### **STEP TWO**

Click on "Surveys & Forms" square.

#### **STEP THREE**

Select the survey or form you'd like to review by clicking on the title.

# E Surveys & Forms Collect any data and survey users.

0 Created

#### **STEP FOUR**

Utilize the toolbar near the top, left of the page. Generate Report = Download Excel sheet of responses Email Users = Email all respondents Stats = Track statistics, answers ratios, date/time of response.

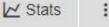

# How to Update Your Membership Roster

#### **STEP ONE**

Click on the Groups icon in the top-left corner.

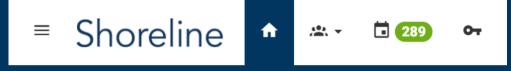

#### **STEP TWO**

When the menu drops down, search for your group and click on it to access your dashboard.

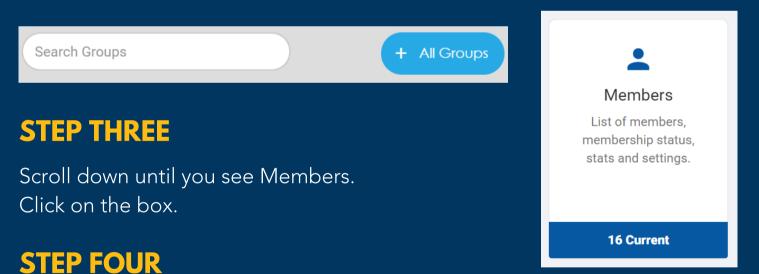

# Add all organization members to your page. Next to each member name, you can customize their tags, officer status, and more. Their involvement will be reflected in their Co-Curricular Transcript (CCT).

|                                    |                      | 0 (0)                  | 0                  |                                      |         |
|------------------------------------|----------------------|------------------------|--------------------|--------------------------------------|---------|
| Member Current                     | Edit Member Tags     | <b>0 (0)</b><br>Emails | <b>0</b><br>Events | 🏟 Settings                           | :       |
| Membership End Date:               | Edit Sub-Groups Tags | (Opened)               |                    | Joined on: Mon, Oct<br>Updated on: W |         |
|                                    |                      | -                      | -                  |                                      | , ·     |
| ◯ Contact                          |                      | Registrations          | Membership         | ×                                    | Officer |
| Added as member by a group officer |                      |                        |                    |                                      |         |

## How to Use the Meeting Scheduler

| STEP ONE                                              |                            | 💮 More       | ~                  |
|-------------------------------------------------------|----------------------------|--------------|--------------------|
| Under "More" on the left-side click on "My Meetings". | My Inbox                   |              |                    |
| Click on "Monoria My Cobodule                         | My Payments<br>My Meetings |              |                    |
| Click on "Manage My Schedule                          | My Resume                  |              |                    |
| 🌣 Manage My Schedulers                                |                            |              |                    |
| STEP TWO                                              | C Google Calen             | dar Settings | + Create Scheduler |

Connect your UCSB Google Calendar, then click "Create Scheduler".

#### **STEP THREE**

Make sure to add your availability after creating your scheduler! Include your meeting scheduler in your email signature or share it with folks hoping to set up a meeting with you!

#### **STEP FOUR**

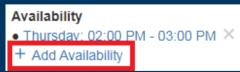

The scheduler will only reflect time you have listed as "free" on your Google calendar. If you block off time for RCO business, make sure to leave it as "free" for the tool to work. This tool also will automatically add scheduled meetings to your calendar, send reminders on your behalf, and send an email reminder with a notes section that you can use during meetings.

# How to Host Events Online

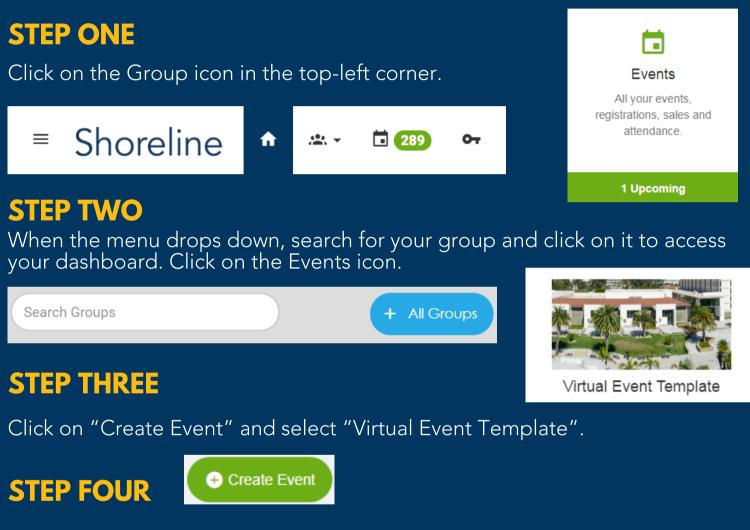

Under the "Where" section, add your Zoom link and select Zoom as the Meeting App.

#### **STEP FIVE**

Add other event details and make sure you click "Create Event" at the bottom!

| 3 Where      |                                                                               |                                               |
|--------------|-------------------------------------------------------------------------------|-----------------------------------------------|
| Туре         | <ul> <li>On-Campus</li> <li>Off-Campus</li> <li>Video Conferencing</li> </ul> |                                               |
| Meeting Link | PASTE YOUR ZOOM LINK HERE                                                     | ${\mathscr O}$ Create Video Conferencing Link |
| Meeting App  | Zoom                                                                          | v                                             |

# Student Engagement & Leadership SHORELINE MANUAL

# How to Create a Department Page

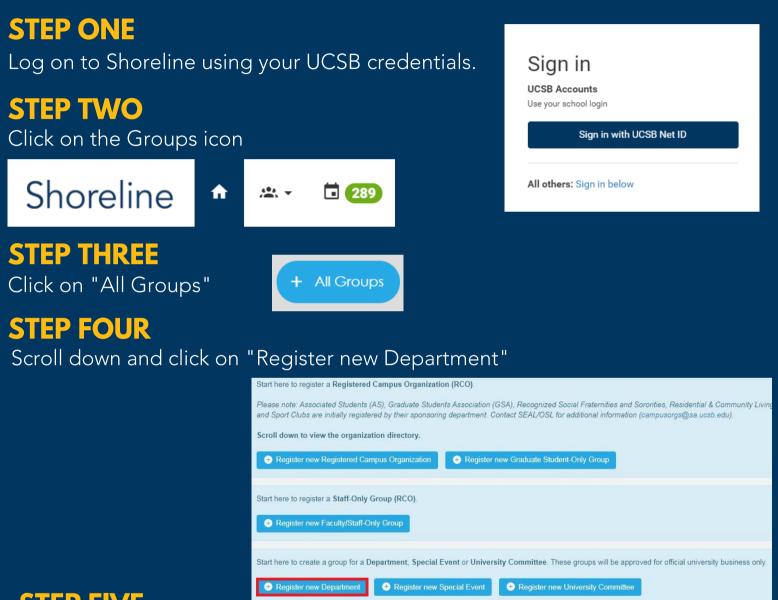

#### **STEP FIVE**

Add your information, submit your registration, SEAL will review & approve within 2 business days.

#### **STEP SIX**

Once you're approved, feel free to create and publicize events on Shoreline! Many departments are using the email and scheduling function.